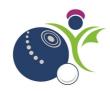

# **Booking from a Link**

|                                              | Page     |
|----------------------------------------------|----------|
| How do I book a course or event from a link? | <b>2</b> |
| How do I add my club to my profile?          | 4        |
| How do I complete my booking?                | 5        |
| How do view / book other courses / events?   | 6        |

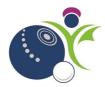

#### How do I book a course or event from a link?

Click on the link that you have been sent for the event, this will take you to the 'Booking Details' page in the Club and Membership system. Click 'Add to Cart'

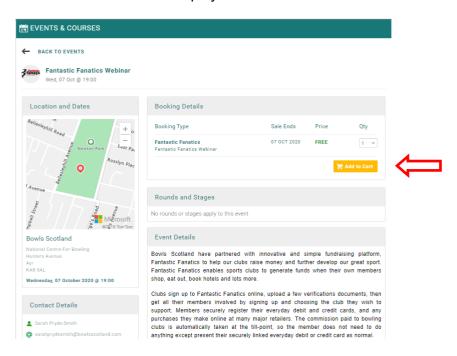

The following window will be displayed. If you already have a login and password, click on 'Sign in' under the 'Existing User' header. If you are new to the system, click 'Sign up' under the 'New User' header.

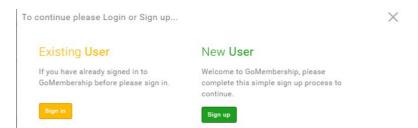

Existing User: Type your username and password in the appropriate fields and click 'Log in'. If you have forgotten your password, click 'Forgot Password' and a reset password email will be sent to you.

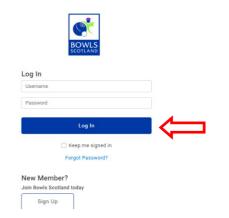

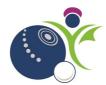

New User: Click 'Sign Up'. Complete the required fields and click on Sign Up' at the bottom of the page.

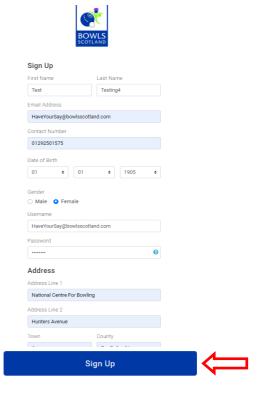

The first time you log into the system the Agreements and Opt-ins page will be displayed. You will be asked about Opt-ins. You will also have the option to download our Data protection policies or any other documentation that requires you to confirm that you have read and understood it. Once you have done this click 'Accept & Continue'. This page will be displayed the first time that you log in and thereafter only when any Opt-ins and / or documents have been updated.

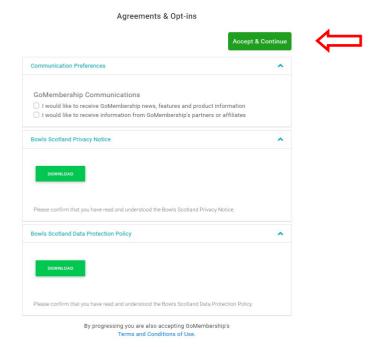

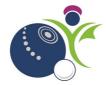

The following confirmation window will be displayed. Click 'Yes, proceed to cart'.

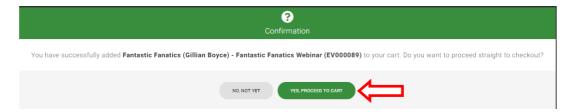

The Welcome page will be displayed. Click 'Let's Go!'

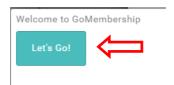

The 'Order Review' window will be displayed.

Before you complete your booking you need to add your club to your profile so that we know which club you are a member of.

### How do I add my club to my profile?

Click on 'My Profile' at the top left-hand side of the screen.

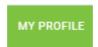

Your profile page will be displayed. If you have logged in before your club might already be listed on the 'My Clubs' section at the top right-hand side of the screen.

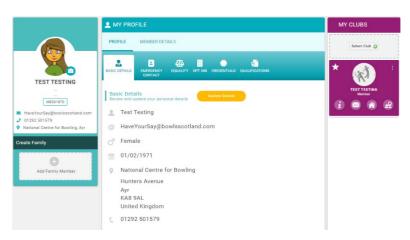

If you need to add your club, click on 'Select Club' on the 'My Clubs' section. If you are a member of several clubs you can add all the clubs you are a member of.

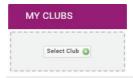

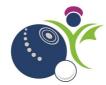

From this page you can search for any clubs that you are a member of. By linking to your club, if it is affiliated to Bowls Scotland, you may receive discounts on events and courses. Some courses or events will also be restricted e.g. only members of affiliated clubs are able to book. Enter the name of the club and click on the magnifying glass icon. Click on the 'tick' opposite the club(s) that you are a member of.

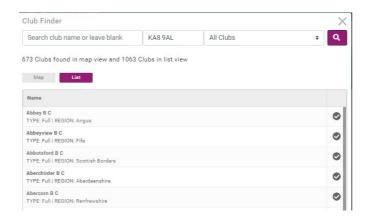

Please note that once you add your club(s) the Club Administrator will be able to view your profile.

Once you have selected your club(s) they will be listed on the right hand-side of your profile under 'My Clubs'.

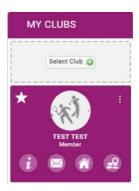

## How do I complete my booking?

To continue the booking, click on the 'Cart' icon at the top right-hand side of the screen Click 'Complete Order'.

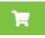

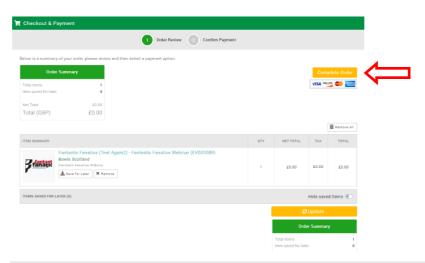

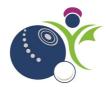

#### How do view / book other courses / events?

Click on 'Events & Courses' at the top left-hand side of the screen. All of our current webinars are listed under 'Featured Events'. You can also find events by searching using the fields at the top of the page or alternatively by clicking on a caterogory at the bottom of the screen.

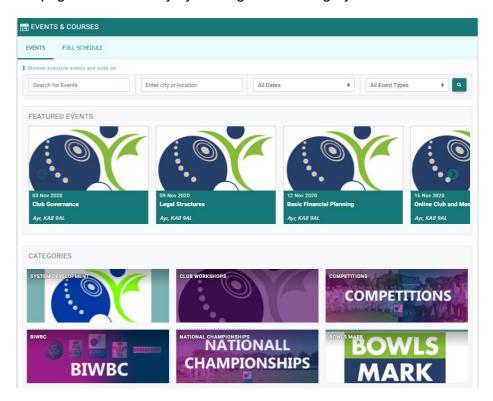

Sign out by clicking on the top right-hand side of the screen and logout.

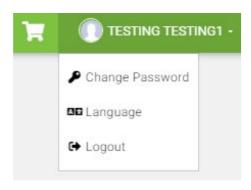